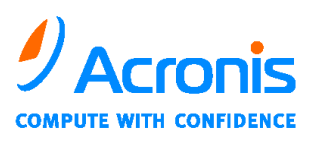

WWW.ACRONIS.DE

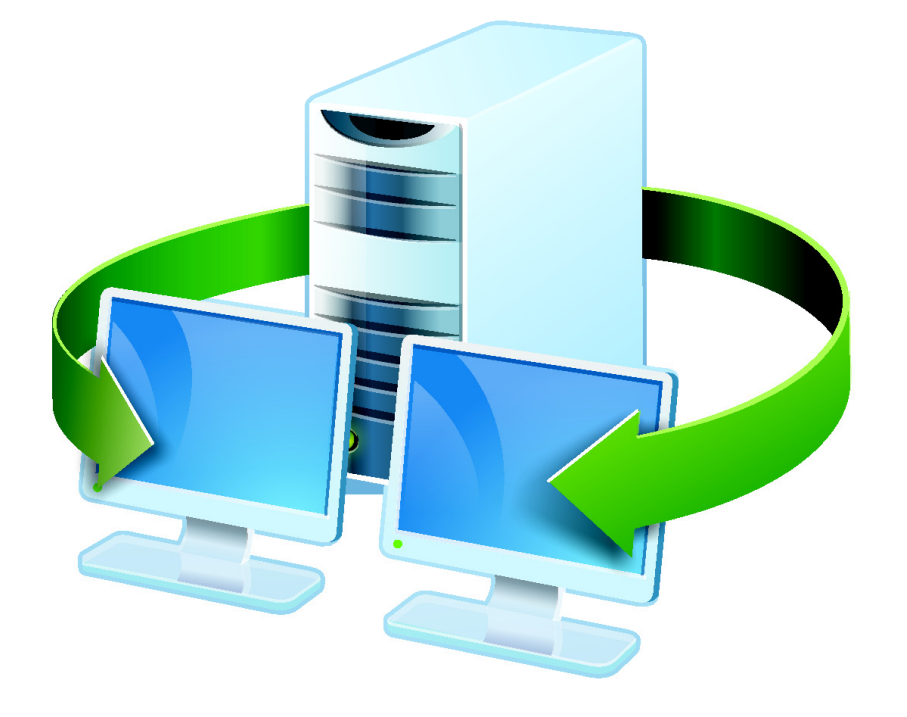

# **Acronis<sup>®</sup> Snap Deploy<sup>®</sup> 3**

## Installationsanleitung

ACR08.sd3\_inst-10.16.C4D

Copyright © Acronis, Inc., 2008. Alle Rechte vorbehalten.

Acronis, Acronis Compute with Confidence und das Acronis-Logo sind eingetragene Warenzeichen von Acronis, Inc.

Linux ist ein eingetragenes Warenzeichen von Linus Torvalds.

Windows und MS-DOS sind eingetragene Warenzeichen der Microsoft Corporation.

Andere in diesem Buch erwähnte Namen können Warenzeichen oder eingetragene Warenzeichen der jeweiligen Eigentümer sein und sollten als solche betrachtet werden.

Die Veränderung und Verbreitung dieser Dokumentation ohne schriftliche Genehmigung des Copyright-Inhabers ist untersagt.

Die Verbreitung des Werkes oder einzelner Bestandteile des Werkes in beliebiger auf Papier abgedruckter Form (z.B. als Buch) zu kommerziellen Zwecken ist ohne vorherige schriftliche Genehmigung des Copyright-Inhabers verboten.

Diese Dokumentation wird ohne Anspruch auf Vollständigkeit zur Verfügung gestellt. Der Autor gewährleistet nicht, dass der Inhalt fehlerfrei ist, Ihren Anforderungen sowie dem von Ihnen gewünschten Einsatzzweck entspricht. Weiterhin übernimmt der Autor keine Gewähr für die Richtigkeit des Inhaltes, soweit nicht grob fahrlässiges oder vorsätzliches Verhalten vorliegt. Teile oder die gesamte Dokumentation können jederzeit ohne Ankündigung geändert werden.

### <span id="page-2-0"></span>**Inhaltsverzeichnis**

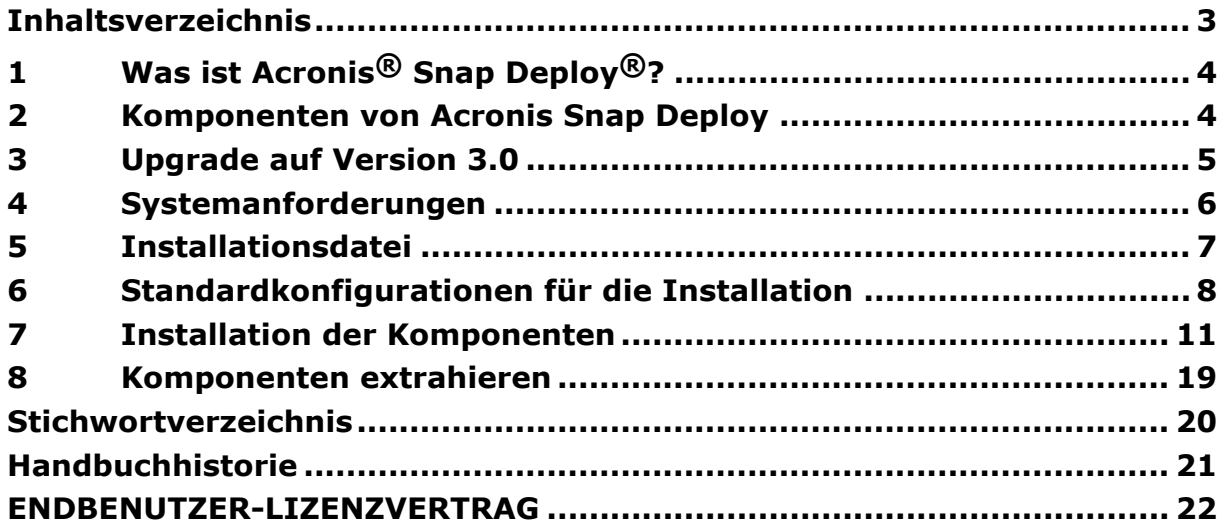

### <span id="page-3-0"></span>**1 Was ist Acronis® Snap Deploy®?**

Acronis Snap Deploy ist eine flexible und effiziente Lösung für das Deployment eines vollständig konfigurierten Betriebssystems auf mehrere Computer - mit oder ohne installierte Anwendungen bzw. Daten. Durch die Verwendung der Technologie für das Festplatten-Imaging ist die Lösung ideal für Bare-Metal-Installationen und für die flexible zentralisierte Bereitstellung.

### **2 Komponenten von Acronis Snap Deploy**

Acronis Snap Deploy enthält die folgenden Komponenten:

• **Acronis Snap Deploy Management Console** – Werkzeug für die ferngesteuerte Verwaltung von Acronis OS Deploy Server, Acronis PXE Server, Acronis Snap Deploy Agent, Acronis Snap Deploy Management Agent sowie der Master- und Zielcomputer. Wenn keine Verbindung zu Acronis-Komponenten besteht, kann mit

der Konsole nur die Installation von Acronis-Komponenten erfolgen.

- **Acronis License Server** Werkzeug für die Verwaltung der Lizenzen von Acronis Snap Deploy und der lizenzpflichtigen Komponenten.
- **Acronis OS Deploy Server** Komponente, die das simultane Deployment des Master-Systems über das Netzwerk und mit Hilfe des auf den Zielcomputer installierten **Acronis Snap Deploy Agent** ausführt.
- **Acronis Snap Deploy Agent** wird auf jedem Zielcomputer gebootet und realisiert das System-Deployment unter der Steuerung von Acronis OS Deploy Server. Es gibt zwei Arten, den Acronis Snap Deploy Agent auf einen Zielcomputer zu laden: direkt mit Hilfe eines Boot-Mediums oder remote mit Hilfe von Acronis PXE Server.
- **Acronis Master Image Creator** ist eine bootfähige Komponente, die eine lokale Image-Erstellung des Master-Computers ermöglicht. Es gibt zwei Arten, den Acronis Master Image Creator auf einen Master-Computer zu laden: direkt mit Hilfe eines Boot-Mediums oder remote mit Hilfe von Acronis PXE Server.
- **Acronis Snap Deploy Management Agent** Komponente, die ein Image des Master-Systems in einer Windows-Umgebung unter Kontrolle des Administrators über die Snap Deploy Management Console ermöglicht. Mit Hilfe des auf den Remote-Computern installierten **Acronis Snap Deploy Management Agent** kann der Administrator Dateien auf den Remote-Computern verwalten oder Anwendungen ausführen.
- **Acronis PXE Server** erlaubt das Booten von Acronis Snap Deploy Agent, Acronis Master Image Creator oder in eine Preinstallation Environment auf den Remote-Computern, ohne dass ein Boot-Medium nötig wird. Dazu müssen die Remote-Computer das Booten über PXE unterstützen. Im Vergleich zur Verwendung eines Boot-Mediums reduziert die Verwendung von Acronis PXE Server die zum Booten der Zielcomputer nötige Zeit erheblich. Es entfällt auch die Notwendigkeit,

<span id="page-4-0"></span>einen Techniker vor Ort zu haben, um ein bootfähiges Medium in das System einzubringen, das gestartet werden muss.

- **Acronis Wake on LAN Proxy** ist eine Komponente, durch die Acronis OS Deploy Server in die Lage versetzt wird, Zielcomputer in einem anderen Subnetz zu erwecken.
- **Acronis Standalone Utility** ist eine bootfähige Komponente, die ein voll funktionsfähiges Deployment auf einem Standalone-Computer ermöglicht (Computer, die vom Netzwerk isoliert sind oder die in ein Netzwerk integriert sind, in dem keine Acronis Snap Deploy-Infrastruktur vorhanden ist).
- **Acronis Universal Deploy (optional)** ermöglicht hardwareunabhängiges Deployment von Windows-Betriebssystemen.

### **3 Upgrade auf Version 3.0**

Um das Upgrade von Acronis Snap Deploy 2.0 oder 1.0 auf Acronis Snap Deploy 3.0 zu vollziehen, müssen Sie die Lizenzen und die installierten Programmkomponenten aktualisieren.

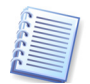

Beachten Sie, dass bei den vorhergehenden deutschen Editionen Acronis Snap Deploy 2.0 bzw. 1.0 im Gegensatz zu anderssprachigen Editionen nur Lizenzen vom Typ Workstation ausgeliefert wurden. Für Acronis Snap Deploy 3.0 sind Lizenzen vom Typ Server und Workstation verfügbar. Weitere Informationen finden Sie im Benutzerhandbuch.

#### **3.1 Upgrade der Lizenzen**

Erwerben Sie die erforderliche Anzahl der Upgrade-Lizenzen und importieren die Lizenzen in den Lizenzserver.

Die nachfolgende Tabelle zeigt , wie verschiedene Kombinationen von Lizenzen aktualisiert werden. Benutzen Sie die Tabelle um zu ermitteln, wie viele Lizenzen Sie benötigen.

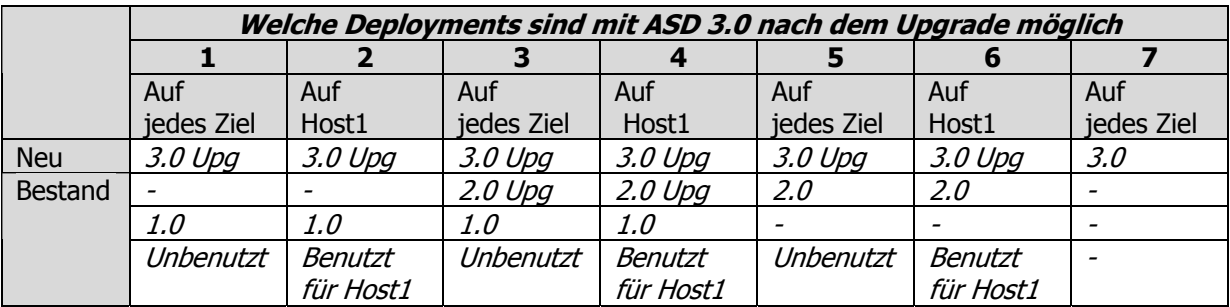

#### **Tabelle 1: Lizenz-Upgrade**

- 1 Sie haben eine Lizenz für Version 1.0, die noch nicht verwendet wurde. Nach dem Import einer Upgrade-Lizenz auf Version 3.0 können Sie mit Acronis Snap Deploy 3.0 ein Deployment des passenden Lizenztyps (Workstation oder Server) ausführen.
- 2 Sie haben eine Lizenz für Version 1.0, die bereits dem Computer Host1 zugewiesen ist. Nach dem Import einer Upgrade-Lizenz auf Version 3.0

<span id="page-5-0"></span>können Sie mit Acronis Snap Deploy 3.0 ein Deployment des passenden Lizenztyps (Workstation oder Server) auf Host1 ausführen.

- 3 Sie haben unbenutzte Lizenzen für Version 1.0 und unbenutzte Ugrade-Lizenzen auf Version 2.0. Nach dem Import einer Upgrade-Lizenz auf Version 3.0 können Sie mit Acronis Snap Deploy 3.0 ein Deployment des passenden Lizenztyps (Workstation oder Server) ausführen.
- 4 Sie haben Lizenzen für Version 1.0 und Ugrade-Lizenzen auf Version 2.0. Dem Computer Host1 ist entweder eine Lizenz der Version 1.0 oder der Version 2.0 zugeordnet. Nach dem Import einer Upgrade-Lizenz des passenenden Lizenztyps auf Version 3.0 können Sie mit Acronis Snap Deploy 3.0 das Deployment auf Host1 ausführen.
- 5 Sie haben eine Lizenz für Version 2.0, die noch nicht verwendet wurde. Nach dem Import einer Upgrade-Lizenz auf Version 3.0 können Sie mit Acronis Snap Deploy 3.0 ein Deployment des passenden Lizenztyps (Workstation oder Server) ausführen.
- 6 Sie haben eine Lizenz für Version 2.0, die bereits dem Computer Host1 zugewiesen ist. Nach dem Import einer Upgrade-Lizenz auf Version 3.0 können Sie mit Acronis Snap Deploy 3.0 ein Deployment des passenden Lizenztyps (Workstation oder Server) auf Host1 ausführen.
- 7 Sie haben keine Lizenzen für Acronis Snap Deploy. Nach dem Import einer Lizenzen der Version 3.0 können Sie mit Acronis Snap Deploy 3.0 ein Deployment des passenden Lizenztyps (Workstation oder Server) auf Host1 ausführen.

#### **3.2 Upgrade der Programmkomponenten**

Installieren Sie die Komponenten von Acronis Snap Deploy 3.0 über die Komponenten von Acronis Snap Deploy 2.0.

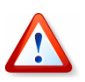

Komponenten von Acronis Snap Deploy 3.0 können mit den Komponenten von Acronis Snap Deploy 2.0 nicht kommunizieren, weil das in Version 3.0 verwendete Cryptographic Communication Protocol in Acronis Snap Deploy 2.0 nicht unterstützt wird. Entfernen Sie deshalb auch die Komponenten von Acronis Snap Deploy 2.0, falls die Komponenten der neuen Version auf anderen Computern installiert werden.

### **4 Systemanforderungen**

Die Komponenten von Acronis Snap Deploy können auf Computern installiert und ausgeführt werden, auf denen eines der folgenden Betriebssysteme arbeitet.

<span id="page-6-0"></span>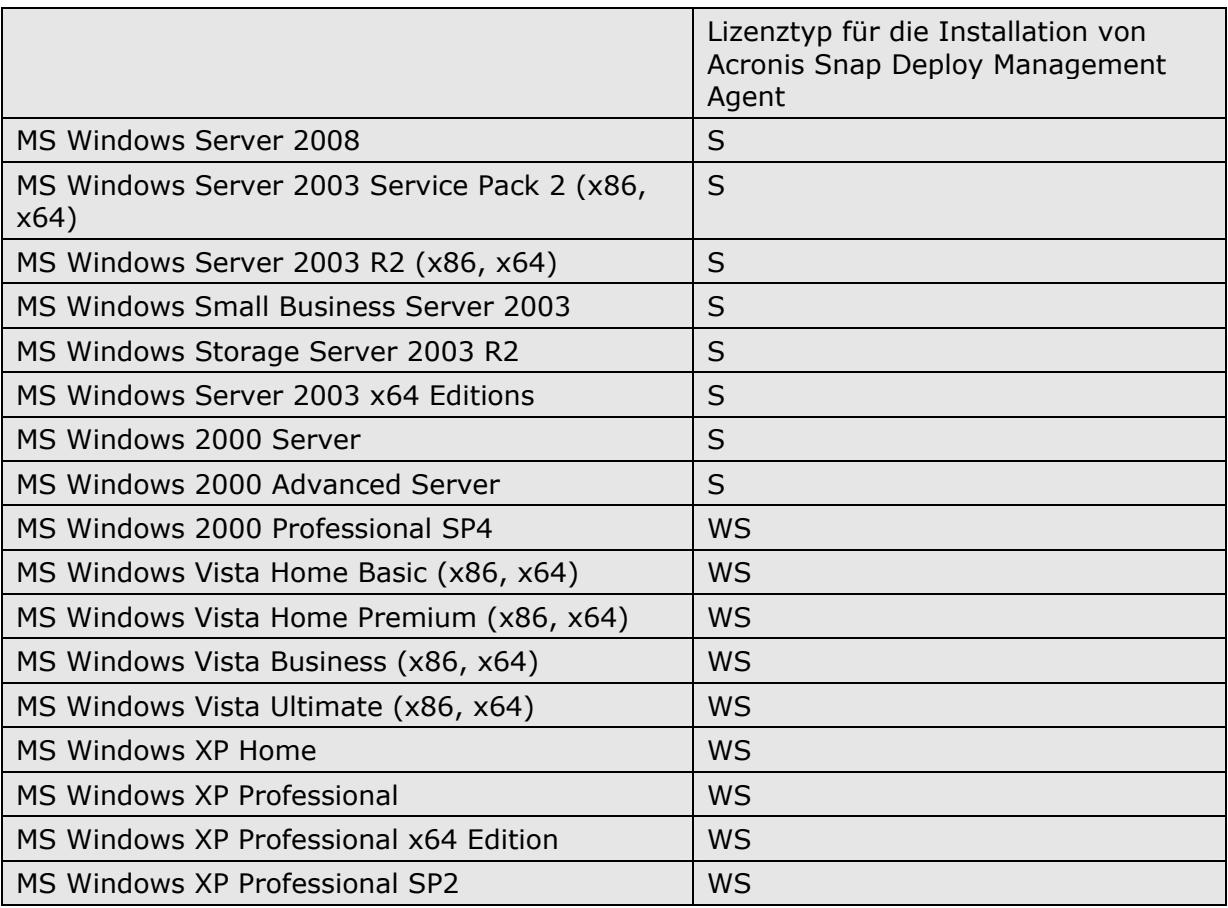

#### **Tabelle 2: Betriebssysteme**

\* S – Serverlizenz, WS – Workstation-Lizenz.

### **5 Installationsdatei**

Die Installationsdatei von Acronis Snap Deploy enthält die folgenden Komponenten und Teilkomponenten (s. Abb. 1), die bei der benutzerdefinierten Installation der entsprechenden Komponente ein- bzw. ausgeschaltet werden können:

- Acronis Snap Deploy Management Co[nsole](#page-7-0) 
	- Acronis PE Builder
	- Media Builder für Acronis Master Image Creator
	- Media Builder für Acronis Snap Deploy Agent
	- Media Builder für Acronis Standalone Utility
- Acronis License Server
	- License Server (Kernkomponente)
	- Acronis License Server Management Console
	- Acronis License Server Management Tool (Befehlszeile)
- Acronis OS Deploy Server
- Acronis PXE Server
- <span id="page-7-0"></span>• Acronis Snap Deploy Management Agent
- Acronis Wake on LAN Proxy

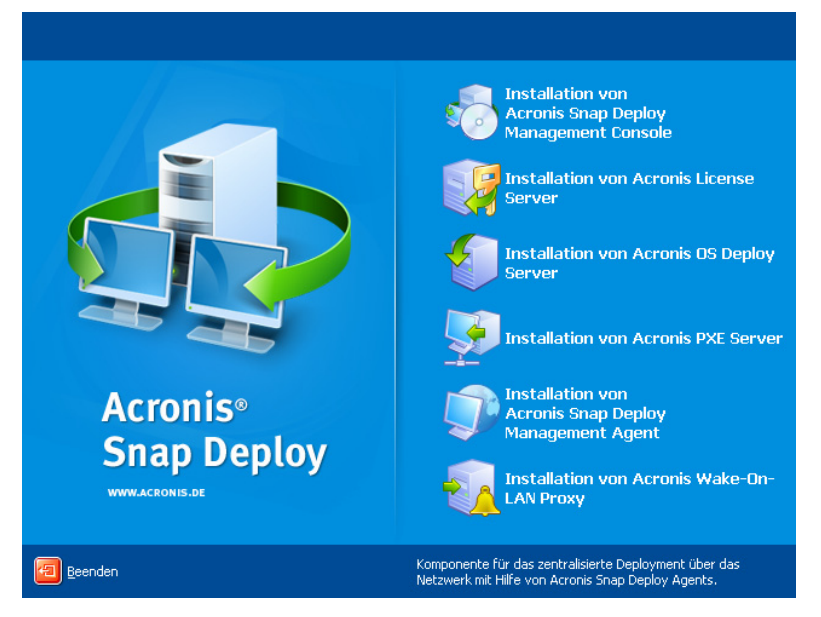

**Abb. 1: Installationsfenster** 

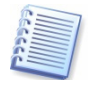

Acronis Universal Deploy wird mit einer separaten Installationsdatei installiert.

### **6 Standardkonfigurationen für die Installation**

Die Komponenten von Acronis Snap Deploy können in verschiedenen Konfigurationen in Bezug auf die Bestandteile und Merkmale im Netzwerk gespeichert werden.

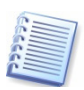

Eine spezielle Installation von Acronis License Server Management Console ist nur nötig, wenn die Verwaltung der Lizenzen durch einen Computer erfolgen soll, auf dem keine Acronis Snap Deploy Management Console installiert wurde. Acronis Snap Deploy Management Console enthält auch die Funktionen zur Verwaltung von Lizenzen.

#### **(1) Offline-Imaging und Standalone-Deployment**

Für die Ausführung von Offline-Imaging und Standalone-Deployment werden als minimale Konfiguration **auf demselben Computer** installiert:

- Benutzerdefinierte Installation von Acronis Snap Deploy Management Console einschließlich:
	- Media Builder für Acronis Standalone Utility
	- Media Builder für Acronis Master Image Creator

Verwenden Sie das passende Bootmedium, um den Master-Computer für das Offline-Imaging oder den Zielcomputer für das Standalone-Deployment zu booten. Auf Master- und Zielcomputern ist keine Installation von Acronis-Komponenten erforderlich.

#### **(2) Offline-Imaging, Standalone-Deployment und Deployment**

Für die Ausführung von Offline-Imaging, Standalone-Deployment und Deployment über das Netzwerk mit Acronis OS Deploy Server werden als minimale Konfiguration **auf demselben Computer** installiert:

- Benutzerdefinierte Installation von Acronis Snap Deploy Management Console einschließlich:
	- Media Builder für Acronis Snap Deploy Agent
	- Media Builder für Acronis Standalone Utility
	- Media Builder für Acronis Master Image Creator
- Acronis License Server, benutzerdefiniert:
	- Acronis License Server (Kernkomponente)
- Acronis OS Deploy Server

Auf den Zielcomputern ist keine Installation von Acronis-Komponenten erforderlich.

#### **(3) Konfiguration einschließlich Booten über Netzwerk**

Als minimale Konfiguration für die Ausführung von Offline-Imaging, Standalone-Deployment und Deployment über das Netzwerk mit Acronis OS Deploy Server mit der Möglichkeit, Master- oder Zielcomputer über das Netzwerk zu booten, werden **auf demselben Computer** installiert:

- Benutzerdefinierte Installation von Acronis Snap Deploy Management Console einschließlich:
	- Media Builder für Acronis Snap Deploy Agent
	- Media Builder für Acronis Standalone Utility
	- Media Builder für Acronis Master Image Creator
- Acronis License Server, benutzerdefiniert:
	- Acronis License Server (Kernkomponente)
- Acronis OS Deploy Server
- Acronis PXE Server

Auf den Zielcomputern ist keine Installation von Acronis-Komponenten erforderlich.

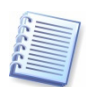

Diese elementare Konfiguration wird empfohlen, um die meisten Funktionen von Acronis Snap Deploy zu ermöglichen.

#### **Standardkonfiguration (Variante)**

Um die Arbeitslast auf dem Computer mit den installierten Acronis-Komponenten zu senken, könnten Sie die Verwaltungskonsolen (Acronis Snap Deploy Management Console und Acronis License Server Management Console) auf anderen Rechnern installieren.

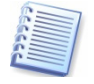

Eine spezielle Installation von Acronis License Server Management Console ist nur nötig, wenn die Verwaltung der Lizenzen durch einen Computer erfolgen soll, auf dem keine Acronis Snap Deploy Management Console installiert wurde. Acronis Snap Deploy Management Console enthält auch die Funktionen zur Verwaltung von Lizenzen.

Die Standardkonfiguration für den gleichen Funktionsumfang könnte dann wie folgt aussehen:

Auf einer Workstation für die Verwaltung werden installiert:

- Benutzerdefinierte Installation von Acronis Snap Deploy Management Console einschließlich:
	- Media Builder für Acronis Snap Deploy Agent
	- Media Builder für Acronis Standalone Utility
	- Media Builder für Acronis Master Image Creator

Auf einem Server werden die produktiven Komponenten installiert:

- Acronis License Server, benutzerdefiniert:
	- Acronis License Server (Kernkomponente)
- Acronis OS Deploy Server
- Acronis PXE Server

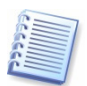

Prinzipiell könnten Sie alle produktiven Komponenten auch auf mehrere Server verteilen. In diesem Fall müssen Sie aber mit der Verwaltungskonsole auch zu jedem Server einzeln verbinden, um die Komponente zu verwalten. Wenn sich alle Komponenten auf einem Computer befinden, ist nur eine Verbindungsherstellung nötig.

#### **(4) Acronis Universal Deploy**

Um die Fähigkeiten von Acronis Snap Deploy um die Funktionen für das Deployment auf abweichende Hardware zu erweitern, können Sie alle beschriebenen Konfigurationen mit Ausnahme von (1) verwenden.

Sie installieren Acronis Universal Deploy auf dem selben Computer, auf dem auch Acronis OS Deploy Server installiert ist.

#### **(5) Online-Imaging, Archive validieren und Remote-Verwaltung**

Um auf einem Master-Computer die benötigten Master-Images online zu erstellen und die erstellten Archive zu validieren, installieren Sie Acronis Snap Deploy Management Agent auf dem Master-Computer. Dabei wird eine Lizenz des für den Master-Computer passenden Typs verbraucht.

Bei einem Online-Imaging wird das Master-Image des Master-Systems für das Deployment im laufenden Betrieb erstellt, also ohne einen Neustart und Unterbrechung laufender Operationen auf dem Master-Computer. Das Online-Imaging kann immer dann, wenn es nötig ist, remote über die Acronis Snap Deploy Management Console gestartet werden, mit der die Verbindung zum Acronis Snap Deploy Management Agent auf dem Master-Computer hergestellt wird.

Da der Acronis Snap Deploy Management Agent auf dem Master-Computer installiert ist, wird er natürlich auch mit dem Image auf die Zielcomputer verteilt. Das hat den Vorteil, dass Sie die Zielcomputer nach dem Deployment über die Acronis Snap Deploy Management Console verwalten können, also Dateien verwalten und Anwendungen starten können.

<span id="page-10-0"></span>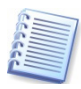

Falls Sie Images validieren möchten, die offline erstellt wurden, reicht es aus, wenn im Netzwerk ein Acronis Snap Deploy Management Agent installiert wurde.

#### **(6) Subnetzübergreifendes und Deployment nach Plan**

Damit Acronis Snap Deploy ein subnetzübergreifendes Deployment (über einen Switch) ausführen kann, müssen Sie den Acronis OS Deploy Server mit den Fähigkeiten von Acronis Wake on LAN Proxy erweitern. Dazu installieren Sie Acronis Wake on LAN Proxy auf einem Server im Subnetz - weitere Aktionen sind nicht nötig.

Die Installation von Acronis Wake on LAN Proxy ist erforderlich, wenn sich ein oder mehrere Computer, die in ein Deployment einbezogen sind, in einem anderen Subnetz(en) befinden.

### **7 Installation der Komponenten**

Je nach gewähltem Szenario müssen die Komponeneten von Acronis Snap Deploy entweder lokal oder remote installiert werden

#### **7.1 Installation von Acronis Snap Deploy Management Console**

Acronis Snap Deploy Management Console ist das Verwaltungswerkzeug für den Zugriff auf die Acronis Snap Deploy-Serverkomponenten und die Agenten. Sie können Acronis Snap Deploy Management Console auf jedem Computer im Netzwerk installieren, den Sie für Verwaltungsaufgaben bevorzugen.

So installieren Sie die Acronis Snap Deploy Management Console:

- 1. Starten Sie das Installationsprogramm von Acronis Snap Deploy.
- 2. Klicken Sie auf Installation von Acronis Snap Deploy Management Console (s. Abb. 1).
- 3. Folgen Sie den Anweisungen des Assistenten.

Die typische und die vollständige Installationsvariante installieren außer der Acronis S[nap Dep](#page-7-0)loy Management Console noch den Media Builder für Acronis Master Image Creator, den Media Builder für Acronis Snap Deploy Agent und den Media Builder für Acronis Standalone Utility.

Es wird dringend empfohlen, dass Sie alle Funktionen für die Erstellung bootfähiger CDs, DVDs oder anderer Medien mit den bootfähigen Acronis-Komponenten installieren. Um die zu installierenden Komponenten selbst zu wählen, verwenden Sie die benutzerdefinierte Installation.

Sobald Acronis Snap Deploy Management Console installiert ist, können Sie die anderen Komponenten remote mit Hilfe der Konsole auf Computern im Netzwerk installieren (siehe *Benutzerhandbuch*).

### **7.2 Installation von Acronis License Server**

Der Acronis License Server ist ein Tool für die Verwaltung der Lizenzen, die Sie für die Ausführung eines Acronis-Produkts erworben haben. Dieses Tool müssen Sie entweder lokal oder mit Hilfe der zuvor installierten Acronis License Server Management Console auf einem beliebigen Computer installieren, der die Lizenzverwaltung rund um die Uhr bereitstellen soll.

Acronis License Server enthält drei Komponenten:

- Acronis License Server Management Tool ist ein einfaches Befehlszeilenwerkzeug für die Steuerung der Kernkomponente von Acronis License Server.
- Acronis License Server Management Console bietet eine einfach zu benutzende GUI. Alternativ dazu verwenden Sie Acronis Snap Deploy Management Console zur Verwaltung von Acronis License Server.
- Acronis License Server (Kernkomponente) realisiert den Windows-Dienst, der zu Verwaltung der Lizenzen gestartet wird.

Vor der Installation eines Acronis-Produkts mit Acronis License Server müssen Sie den speziellen Acronis License Server (Kernkomponente) dieses Produkts installieren und zwar unabhängig davon, ob bereits der Acronis License Server eines anderen Produkts auf dem gleichen Computer installiert ist. Wählen Sie in diesem Fall die Installationsart **Benutzerdefiniert**, um nur Acronis License Server (Kernkomponente) zu installieren. Nach der Installation einer weiteren Variante von Acronis License Server (Kernkomponente) können Sie dann die zugehörigen Seriennummern der unterschiedlichen Produkte mit einer Acronis License Server Management Console verwalten.

So installieren Sie den Acronis License Server:

- 1. Starten Sie das Installationsprogramm von Acronis Snap Deploy.
- 2. Klicken Sie auf Installation von Acronis License Server (s. Abb. 1).
	- Eine typische Installation installiert Acronis License Server (Kernkomponente) und Acronis License Server Management Console.
	- Die vollständige Installation installiert außerdem noc[h das A](#page-7-0)cronis License Server Management Tool.
	- Um die zu installierenden Komponenten selbst zu wählen, verwenden Sie die benutzerdefinierte Installation.
- 3. Folgen Sie den Anweisungen des Assistenten.
- 4. Führen Sie entsprechend der Aufforderung einen Neustart aus.

Danach startet der Acronis License Server als Windows-Dienst.

Acronis License Server verfolgt die Anzahl der Lizenzen anhand der für jeden Netzwerkadapter eindeutigen MAC-Adresse. Obwohl die MAC-Adresse üblicherweise an die Hardware gekoppelt ist, bieten einige Betriebssysteme einen Weg, diese Adresse zu ändern. Beachten Sie, dass ein Versuch zur Änderung einer MAC-Adresse auf einem System die Aktionen von Acronis License Server auf diesem System verhindern kann und damit ein weiteres Deployment auf diesen Computer oder die nachfolgende Verwaltung mit der Acronis Snap Deploy Management Console unmöglich wird.

<span id="page-12-0"></span>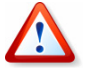

Lizenzen von Acronis Snap Deploy können nicht wieder verwendet werden.

#### **Seriennummern in den Acronis License Server importieren**

Sie können Acronis OS Deploy Server oder Acronis Snap Deploy Agent nicht installieren, bis Sie die notwendige(n) Seriennummer(n) in den Acronis License Server importiert haben.

Der einfachste Weg zum Import der Seriennummern ist die Verwendung der Acronis Snap Deploy Management Console, um die Lizenzen zu verwalten. Verbinden Sie zum Computer, auf dem der Acronis License Server (Kernkomponente) installiert ist, und verwenden Sie den Befehl **Lizenzen verwalten** im Bereich **Remote-Management**.

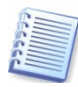

Alternativ können Sie auch Acronis License Server Management Console oder das Acronis License Server Management Tool verwenden, um die Lizenzen zu verwalten. Für den Import der Lizenzen wählen Sie das Element **Verfügbare Lizenzen verwalten.** Beim ersten Start ist das Fenster leer, da noch keine Lizenzen importiert wurden.

Klicken Sie auf **Lizenz hinzufügen** in der Seitenleiste. Es startet der Assistent zum Hinzufügen von Lizenzen. Im zweiten Schritt haben Sie die Wahl, Seriennummern manuell einzutragen und hinzuzufügen oder die Seriennummern aus einer Datei zu importieren. Nach Auswahl dieser Option klicken Sie auf **Durchsuchen** und selektieren die Datei mit den Seriennummern. Nach dem Klick auf **Weiter** sehen Sie die Zusammenfassung: Klicken Sie auf **Fertig stellen**, um den Import zu starten.

Nach Abschluss des Imports sehen Sie die Lizenznummern und deren Verwendung (s. Abb. 2). Außerdem finden Sie in der Seitenleiste die Werkzeuge zum Verwalten von verwendeten Lizenzen, zum Hinzufügen weiterer Lizenzen und zum Entfernen von Lizenzen.

| Verbinden<br>Ansicht Extras             | Hilfe              |                                  |              |              |                    |  |         | $9$ Acronis |
|-----------------------------------------|--------------------|----------------------------------|--------------|--------------|--------------------|--|---------|-------------|
|                                         |                    | m.                               | 9            |              |                    |  |         |             |
|                                         | 久                  | Produktname                      | Seriennummer | Import-Datum | Ablauf-Datum Total |  | Benutzt | Verfügbar   |
| <b>Tasks</b><br>Lizenz hinzufügen<br>ę, |                    | Acronis Snap Deploy 3.0 (German) |              |              |                    |  |         |             |
|                                         |                    | Acronis Snap Deploy 3.0 (German) | YJX          | 14.03.2006   |                    |  |         | n           |
| Lizenzverwaltung                        | $\hat{\mathbf{x}}$ | Acronis Snap Deploy 3.0 (German) | 49E          | 14.03.2008   |                    |  |         | n           |
| Verwendete Lizenzen                     |                    | Acronis Snap Deploy 3.0 (German) | 7CB          | 14.03.2008   |                    |  | ٥       |             |
| verwalten                               |                    | Acronis Snap Deploy 3.0 (German) | M37          | 14.03.2008   |                    |  | ٥       |             |
| X Lizenzen entfernen                    |                    | Acronis Snap Deploy 3.0 (German) | 7DS          | 14.03.2008   |                    |  | O.      |             |
| <b>Remote Management</b>                | 久                  |                                  |              |              |                    |  |         |             |
| Neue Verbindung                         |                    |                                  |              |              |                    |  |         |             |
|                                         |                    |                                  |              |              |                    |  |         |             |
| Hilfe                                   | 久                  |                                  |              |              |                    |  |         |             |
| Web-Support                             |                    |                                  |              |              |                    |  |         |             |
| Benutzerhandbuch                        |                    |                                  |              |              |                    |  |         |             |
|                                         |                    |                                  |              |              |                    |  |         |             |
|                                         |                    |                                  |              |              |                    |  |         |             |
|                                         |                    |                                  |              |              |                    |  |         |             |
|                                         |                    |                                  |              |              |                    |  |         |             |
|                                         |                    |                                  |              |              |                    |  |         |             |
|                                         |                    |                                  |              |              |                    |  |         |             |

**Abb. 2: Lizenzverwaltung** 

#### **Seriennummern im Befehlszeilenmodus importieren**

Acronis License Server enthält das Befehlszeilen-Tool LicenseServerCmd-Line.exe, mit dem Sie einen installierten Acronis License Server (Kernkomponente) steuern und die Verwaltung managen. Sie können den Status abfragen, die Lizenzen kontrollieren und weitere Lizenzen hinzufügen.

Nach einer benutzerdefiniert ausgeführten lokalen Installation von Acronis License Server Management Tool finden Sie die Datei **LicenseServerCmdLine.exe** im Installationsordner, üblicherweise also im Ordner **C:\Programme\Acronis\LicenseServer**.

Zum Ausführen des Programms müssen Sie die Eingabeaufforderung starten (cmd.exe) und in dieses Verzeichnis wechseln oder dieses Verzeichnis als Standardpfad definieren, um das Programm zu starten.

Um alle Lizenzen in einem Arbeitsgang zu importieren, benutzen Sie folgenden Befehl:

LicenseServerCmdLine --import-file [computername] [filename]

computername – Name des Computers, auf dem der Acronis License Server installiert ist.

filename – Name der Datei (\*.txt oder \*.eml) mit den Seriennummern. Wenn diese Datei im gleichen Verzeichnis wie die Datei **LicenseServerCmdLine.exe** abgelegt ist, reicht der Dateiname. Andernfalls muss der vollständige Pfad angegeben werden.

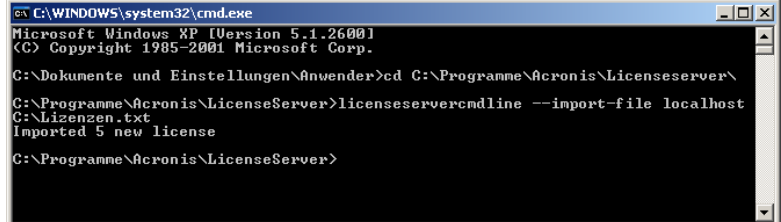

**Abb. 3: Befehlszeilenmodus** 

#### Beispiele:

```
LicenseServerCmdLine --import-file wsa3456 c:\alsrv\sn.txt
LicenseServerCmdLine --import-file 192.168.0.163 
c:\alsrv\sn.txt 
LicenseServerCmdLine --import-file localhost sn.txt
```
#### **7.3 Acronis OS Deploy Server installieren**

Acronis OS Deploy Server ist die Komponente von Acronis Snap Deploy, die das zentralisierte Deployment über das Netzwerk mit Hilfe der Acronis Snap Deploy Agents auf den Zielcomputern realisiert.

Bevor Sie Acronis OS Deploy Server installieren können, müssen Sie Acronis License Server installieren und Lizenzen importieren (siehe S. 13).

So installieren Sie den Acronis OS Deploy Server:

- 1. Starten Sie das Installationsprogramm von Acronis Snap Deploy.
- 2. Kli[cke](#page-12-0)n Sie auf Installation von Acronis OS Deploy Server (s. Abb. 1).
- 3. Folgen Sie den Anweisungen des Assistenten.
- 4. Führen Sie entsprechend der Aufforderung einen Neustart aus.

Wenn Sie Acronis OS Deploy Server installieren, müssen Sie d[en Acro](#page-7-0)nis License Server spezifizieren. Sie können entweder den DNS-Namen oder die IP-Adresse verwenden bzw. das Programm automatisch im Netzwerk nach einem Acronis License Server suchen lassen. Dabei wird jedoch keine Lizenz verbraucht. Acronis OS Deploy Server prüft lediglich die Verfügbarkeit freier Lizenzen und speichert die Parameter von Acronis License Server, um nach dem Start des Deployments den Zugriff auf den Acronis License Server zu erhalten.

#### **7.4 Installation und Setup von Acronis PXE Server**

Acronis PXE Server ermöglicht den Netzwerk-Boot von Acronis Snap Deploy Agent, Acronis Master Image Creator oder der Preinstallation Environment auf den Zielcomputern. Im Vergleich zur Verwendung eines Boot-Mediums reduziert die Verwendung von Acronis PXE Server die zum Booten der Zielcomputer nötige Zeit erheblich. Es entfällt auch die Notwendigkeit, einen Techniker vor Ort zu haben, um ein bootfähiges Medium in das System einzubringen, das gestartet werden muss. Damit ist Acronis PXE Server besonders für das unbeaufsichtigte Deployment nach Plan geeignet.

Die Benutzung von Acronis PXE Server macht es erforderlich, dass ein Dynamic Host Control Protocol (DHCP)-Server im Netzwerk arbeitet, so dass die startenden Computer automatisch IP-Adressen zugewiesen bekommen. Ohne DHCP können Sie zwar die Computer von Acronis PXE Server booten, müssten dann aber die Netzwerkeinstellungen manuell vornehmen.

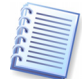

Es wird empfohlen, innerhalb eines Subnetzes nur einen Acronis PXE Server zu verwenden, um das Boot-Verhalten der Computer sicher vorhersagen zu können.

#### **Installation von Acronis PXE Server**

So installieren Sie den Acronis PXE Server:

- 1. Starten Sie das Installationsprogramm von Acronis Snap Deploy.
- 2. Klicken Sie auf Installation von Acronis PXE Server (s. Abb. 1).
- 3. Folgen Sie den Anweisungen des Assistenten.

Acronis PXE Server startet unverzüglich nach der Installation. Später wird er bei jedem Neustart des Systems automatisch ebenfa[lls mit](#page-7-0) gestartet. Sie können Acronis PXE Server wie jeden anderen Windows-Dienst starten oder stoppen.

#### **Einrichten eines Computers für das Booten über Acronis PXE Server**

Damit Computer über Acronis PXE Server booten können, müssen die verwendeten Maschinen das Booten über ein Netzwerk unterstützen. Außerdem muss der Computer im BIOS in die richtige Boot-Reihenfolge gebracht werden.

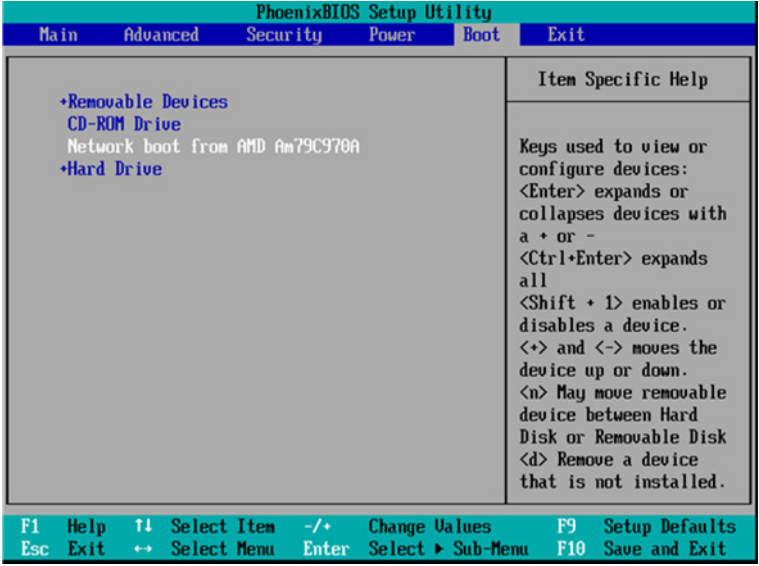

#### **Abb. 4: BIOS-Einstellung für das Booten über das Netzwerk**

Falls die Rechner fabrikneu sind, ist es ausreichend, dass die verwendeten Maschinen (BIOS) das Booten über ein Netzwerk unterstützen.

Bei Maschinen, auf denen bereits ein Betriebssystem installiert ist, muss das BIOS so verändert werden, dass die Netzwerkschnittstelle als erstes Boot-Device eingestellt wird oder in der Boot-Reihenfolge vor der Systemfestplatte steht.

Das abgebildete Beispiel (s. Abb. 4) zeigt eine der möglichen BIOS-Konfigurationen: Wenn kein bootfähiges Medium in das CD-ROM-Laufwerk eingelegt wird, bootet der Computer über das Netzwerk.

In einigen BIOS-Versionen müssen Sie zuerst die Netzwerkschnittstelle für das Booten aktivieren und das BIOS danach speichern, damit die Netzwerkschnittstelle überhaupt in der Liste der Boot-Devices erscheint.

Wenn in der Maschine mehrere Netzwerkschnittstellen vorhanden sind, müssen Sie sicherstellen, dass die vom BIOS unterstützte Schnittstelle auch per Kabel mit dem Netzwerk verbunden wurde.

#### **Einstellungen für Acronis PXE Server und DHCP-Server auf dem gleichen Computer**

Wenn Acronis PXE Server und DHCP-Server auf demselben Computer arbeiten, dann fügen Sie dem DHCP-Server die Option 60 "Client Identifier" mit dem Zeichenkettenwert "PXEClient" hinzu. Das könnte so aussehen:

C:\WINDOWS\system32>netsh netsh>dhcp netsh>dhcp>server \\<server machine name> or <IP address> netsh dhcp>add optiondef 60 PXEClient STRING 0 comment="Option added for PXE support" netsh dhcp>set optionvalue 60 STRING PXEClient

#### **Acronis PXE Server für die Arbeit in einem anderen Subnetz einrichten**

Um Acronis PXE Server für die Arbeit in einem anderen Subnetz (über einen Switch) zu ermöglichen, konfigurieren Sie den Switch für die Weiterleitung des PXE-Traffic. Die IP-Adressen des PXE-Servers werden auf Per-Interface-Basis unter Benutzung der IP-Helper-Funktionalität auf dieselbe Weise konfiguriert wie die Adressen eines DHCP-Servers. Mehr Informationen zu diesem Thema finden Sie in der Microsoft Knowledgebase unter

http://support.microsoft.com/default.aspx/kb/257579

#### **7.5 Installation von Acronis Wake on LAN Proxy**

**[Acronis Wake on LAN Proxy](http://support.microsoft.com/default.aspx/kb/257579)** ist eine Komponente, durch die Acronis OS Deploy Server in die Lage versetzt wird, Zielcomputer in einem anderen Subnetz zu erwecken.

Die Installation von Acronis Wake on LAN Proxy ist erforderlich, wenn sich ein oder mehrere Computer, die in ein Deployment einbezogen sind, in einem anderen Subnetz befinden. Wenn sich ein Deployment über mehrere Subnetze erstrecken soll, müssen Sie in jedem Subnetz einen Acronis Wake on LAN Proxy installieren und für jedes Subnetz einen eigenen Task einrichten.

Installieren Sie Acronis Wake on LAN Proxy auf einem Server im Subnetz - weitere Aktionen sind nicht nötig.

So installieren Sie den Acronis Wake on LAN Proxy:

- 1. Starten Sie das Installationsprogramm von Acronis Snap Deploy.
- 2. Klicken Sie auf Installation von Acronis Wake on LAN Proxy (s. Abb. 1).
- 3. Folgen Sie den Anweisungen des Assistenten.

Acronis Wake on LAN Proxy startet unverzüglich nach der Installation. Später wird er bei jedem Neustart des Systems automatisch ebenfalls mit gestartet. Sie können Acronis Wake on LAN Proxy wie jeden anderen Windows-Dienst starten oder stoppen.

#### **7.6 Acronis Snap Deploy Management Agent installieren**

Um auf einem Master-Computer die benötigten Master-Images online zu erstellen und die erstellten Archive zu validieren, installieren Sie Acronis Snap Deploy Management Agent auf dem Master-Computer. Dabei wird eine Lizenz des für den Master-Computer passenden Typs verbraucht.

Bei einem Online-Imaging wird das Master-Image des Master-Systems für das Deployment im laufenden Betrieb erstellt, also ohne einen Neustart und Unterbrechung laufender Operationen auf dem Master-Computer. Das Online-Imaging kann immer dann, wenn es nötig ist, remote über die Acronis Snap Deploy Management Console gestartet werden, mit der die Verbindung zum Acronis Snap Deploy Management Agent auf dem Master-Computer hergestellt wird.

So installieren Sie den Acronis Snap Deploy Management Agent:

- 1. Starten Sie das Installationsprogramm von Acronis Snap Deploy.
- 2. Klicken Sie auf Installation von Acronis Snap Deploy Management Agent (s. Abb. 1).
- 3. Folgen Sie den Anweisungen des Assistenten. Sie müssen den Acronis License Server spezifizieren. Sie können entweder den DNS-Namen oder die [IP-Adre](#page-7-0)sse verwenden bzw. das Programm automatisch im Netzwerk nach einem Acronis License Server suchen lassen.
- 4. Führen Sie entsprechend der Aufforderung einen Neustart aus.

Es muss mindestens eine Lizenz des passenden Typs von Acronis Snap Deploy auf dem Lizenz-Server vorhanden sein.

- Für die Installation eines Verwaltungsagenten auf einen Server-Betriebssystem ist eine Serverlizenz erforderlich.
- Für die Installation eines Verwaltungsagenten auf einen Workstation-Betriebssystem ist eine Workstation-Lizenz erforderlich.
- Anstelle einer Workstation-Lizenz kann auch eine Serverlizenz benutzt werden, entweder nach Aufforderung oder automatisch.
- Die Installation von **Acronis Snap Deploy Agent** wird die Zahl der freien Lizenzen um eine vermindern.

### **7.7 Installation von Acronis Universal Deploy**

Acronis Universal Deploy ist eine optionale Erweiterung für Acronis Snap Deploy. Diese muss separat erworben und mit Hilfe einer separaten Installationsdatei installiert werden..

Acronis Universal Deploy kann nur auf Computern installiert werden, auf denen Acronis OS Deploy Server installiert ist.

<span id="page-18-0"></span>Acronis Universal Deploy kann auf einem Netzwerkcomputer entweder lokal mit Hilfe des Installationsprogramms oder remote installiert werden.

Um Acronis Universal Deploy remote zu installieren, extrahieren Sie die Setup-Datei (.msi) auf ein Netzlaufwerk und installieren dann Acronis Universal Deploy auf die gleiche Weise wie andere Komponenten von Snap Deploy Agent (siehe *Benutzerhandbuch*).

Nach der Installation und einem Neustart des Systems steht Acronis Universal Deploy automatisch im Acronis OS Deploy Server zur Verfügung.

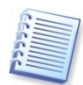

Für die Installation von Acronis Universal Deploy benötigen Sie keine Lizenz. Beim Ausführen des Deployments der Installation müssen die nötigen Lizenzen für die gewünschte Anzahl der Server bzw. Workstations auf dem Acronis License Server vorhanden sein. Wenn keine Lizenzen gefunden werden, wird Acronis Universal Deploy übersprungen.

### **8 Komponenten extrahieren**

Während der Installation der Acronis Snap Deploy Management Console werden automatisch alle für die Installation der Komponenten von Acronis Snap Deploy nötigen Dateien (.msi) extrahiert und im Ordner **C:\Programme\Gemeinsame Dateien\Acronis\RemoteInstall** abgelegt. Damit können Sie alle Komponenten mit Hilfe von Acronis Snap Deploy Management Console oder dem Werkzeug **msiexec.exe** remote installieren, modifizieren oder reparieren.

Wenn Sie Komponenten von Acronis Snap Deploy auf einem lokalen Computer installieren, können Sie die nötigen Setup-Dateien auch separat auf einem lokalen oder einem Netzlaufwerk installieren. Dazu müssen Sie die Dateien einzeln extrahieren: Wenn Sie mit der rechten Maustaste auf einen Eintrag im Installationsmenü klicken, finden Sie den Befehl **Extrahieren**, mit dem Sie das für Microsoft Installer nötige Paket extrahieren. Dabei können Sie bestimmen, wo die Installationsdatei abgelegt wird. Acronis Snap Deploy unterstützt Microsoft Installer (msiexec.exe) mit all seinen Befehlen.

### **Stichwortverzeichnis**

#### **A**

Acronis License Server 12 mehrere Produkte 12 Acronis License Server (Kernkomponente) 12 Acronis Snap Deploy **4** Architektur 4 Infrastruktur 4 Komponenten 4 Acronis Universal Deploy Installation 18 Architektur 4

#### **B**

Befehlszeilentool LicenseServerCmdLine.exe 14 Benutzerdefinierte Installation 7 BIOS-Konfiguration PXE 16

#### **F**

freie Lizenzen 18

#### **H**

hardware-unabhängiges Deployment 5

#### **I**

Import von Lizenzen 13 Infrastruktur 4 Installation 4, 7, 8, 9, 10, 11, 12, 14, 18, 19

Acronis Universal Deploy 18 Deployment-Server 15 extrahierte Komponenten 19 Lizenzserver Management Konsole 8 Lizenztyp 18 Management Agent 18 Prdukte mit Lizenzserver 12 PXE 15 Standardkonfigurationen 8 Universal Deploy 19 Verwaltungsagent 18 Verwaltungskonsole 11 WOL 17

#### **K**

Komponenten extrahieren 19 Konfiguration Offline-Imaging 9

#### **L**

Lizenz hinzufügen 13 Lizenzen verwalten 13 Lizenzserver 4 Lizenztyp für Installation 7

#### **M**

MAC-Adresse 12 Master Image Creator 4 Microsoft Installer 19 msiexec.exe 19 MSI-Paket extrahieren 19

#### **O**

OS Deploy Server 4

**P** PXEClient 17 PXE-Server 4 Installation 16

#### **S**

Snap Deploy Agent 4 Snap Deploy Management Agent 4 Snap Deploy Management Console 4 Standalone Utility 5 Systemanforderungen 6

#### **T**

Typische Installation Lizenzserver 12

#### **U**

Universal Deploy (optional) 5 Upgrade 5 Upgrade-Lizenzen 5

#### **V**

Vista 7

#### **W**

WOL-Proxy 5 Installation 17

### **Handbuchhistorie**

Das Programm wird während seiner Lebensdauer ständig weiterentwickelt, verbessert und an neu verfügbare Hardware angepasst. Die daraus resultieren Änderungen in der vorliegenden Installationsanleitung sind in diesem Abschnitt dokumentiert.

#### **Aktualisierungen gegenüber ACR08.sd3\_inst-04.10.C4D**

• Abschnitt Update auf Version 3, S. 5f

### **ENDBENUTZER-LIZENZVERTRAG**

Bitte lesen Sie die folgenden Bestimmungen sorgfältig durch.

Dieser Endbenutzer-Lizenzvertrag ("EULA") ist ein rechtsgültiger Vertrag zwischen Ihnen (entweder als natürliche oder juristische Person) und der Acronis Inc. (im Folgenden Acronis genannt). Er gilt sowohl für das in der Lizenzurkunde bezeichnete Produkt, als auch für alle sonstigen Acronis-Produkte (das "SOFTWAREPRODUKT") sowie alle Upgrades und Updates zum SOFTWAREPRODUKT. Er ist jeder vertriebenen Kopie des lizenzierten SOFTWAREPRODUKTS beizufügen.

Acronis Snap Deploy (Das SOFTWAREPRODUKT) unterliegt dem Copyright © 2008 der Acronis, Inc., in Deutschland vertreten durch die Acronis Germany GmbH, Balanstrasse 59, 81541 München. Alle Rechte sind vorbehalten. Durch die Nutzung des SOFTWAREPRODUKTS nehmen Sie diesen Lizenzvertrag an und erklären, dass Sie ihn gelesen und verstanden haben und mit allen seinen Bedingungen einverstanden sind. Acronis verzichtet ausdrücklich auf den Zugang der Annahmeerklärung (§ 151 BGB).

#### **1. Lizenz**

Acronis gewährt Ihnen als Käufer das nicht ausschließliche Recht, das erworbene SOFTWAREPRODUKT an so vielen Computer-Arbeitsplätzen bzw. Servern zu benutzen, wie in der Lizenzurkunde ausgewiesen. Eine Lizenz darf jeweils nur auf EINEM Computer eingesetzt werden. Das Recht ist nicht übertragbar, vermietbar oder verleihbar. Es ist nicht gestattet, das SOFTWAREPRODUKT anderen Nutzern, welche keine individuellen Lizenzen des SOFTWAREPRODUKTS besitzen, zur Nutzung im kommerziellen Computerservice, in Netzwerken, im Timesharing zur Verfügung zu stellen.

Das Kopieren und Archivieren des SOFTWAREPRODUKTS zum Zwecke der eigenen Datensicherung ist gestattet. Das Eigentum und die Urheberrechte oder sonstige Schutzrechte an dem SOFTWAREPRODUKT sowie an Dokumentationen, Handbüchern, Bedienungsanleitungen und sonstigen Materialien verbleiben nach wie vor bei Acronis.

#### **2. Beschränkungen und Änderungsverbot**

Das Programm oder Teile davon dürfen nicht kostenpflichtig oder kostenfrei weitergegeben, lizenziert, vermietet, verändert, übersetzt, angepasst oder veröffentlicht werden. Das SOFTWAREPRODUKT darf weder im Gesamten noch in Teilen disassembliert, dekompiliert oder auf andere Weise in allgemein lesbare Form zurückgewandelt werden (Reverse Engineering).

#### **3. Laufzeit des Vertrages**

Die Lizenz gilt bis zu ihrer Beendigung. Der Lizenzvertrag kann dadurch beendet werden, dass das SOFTWAREPRODUKT sowie alle Kopien vernichtet werden. Die Lizenz erlischt unverzüglich, wenn gegen eine Bestimmung des Lizenzvertrages verstoßen wird, ohne dass es einer Kündigung durch Acronis, respektive seiner Vertriebspartner, bedarf. Acronis bleibt zur Kündigung des Vertrages in diesem Fall gleichwohl berechtigt. Der ursprüngliche Käufer trägt gegenüber Acronis die Verantwortung für beliebige Schäden, die infolge einer Verletzung oder Nichtbeachtung des Lizenzvertrages entstehen.

#### **4. Gewährleistungs-Ausschluss und Haftung**

Acronis haftet bei Verbrauchern für die Dauer von 24 Monaten, bei Unternehmern für die Dauer von 6 Monaten, jeweils ab Übergabe des SOFTWAREPRODUKTS, dafür, das die CD-ROM/DVD, auf der das SOFTWAREPRODUKT gespeichert ist, frei von Mängeln ist, die die in der Dokumentation ausgewiesene Nutzung erheblich mindern. Acronis gewährleistet nicht, dass das SOFTWAREPRODUKT fehlerfrei betrieben werden kann oder dass beliebige Defekte beseitigt werden, das SOFTWAREPRODUKT oder dessen Funktionen Ihren Anforderungen sowie dem von Ihnen gewünschten Einsatzzweck entsprechen.

Acronis übernimmt keine Gewähr für die Vollständigkeit und Richtigkeit des Inhaltes. Unternehmer müssen offensichtliche Mängel innerhalb einer Frist von einer Woche ab Empfang der Ware schriftlich anzeigen. Andernfalls ist die Geltendmachung eines Gewährleistungsanspruchs ausgeschlossen. Für andere als durch Verletzung von Leben, Körper und Gesundheit entstehende Schäden haftet Acronis lediglich, soweit diese auf vorsätzlichem oder grob fahrlässigem Handeln oder auf schuldhafter Verletzung einer wesentlichen Vertragspflicht durch Acronis oder eines ihrer Erfüllungsgehilfen beruhen. Eine darüber hinausgehende Haftung für Schadensersatz ist ausgeschlossen. Soweit nicht grob fahrlässiges oder vorsätzliches Verhalten vorliegt, übernehmen Acronis oder ihre Vertriebspartner keine Haftung für:

- beliebige Verluste, die durch den Gebrauch des SOFTWAREPRODUKTS entstehen (einschließlich des Verlusts von Geschäftsgewinnen oder entgangenen Gewinnen in unbegrenzter Höhe),
	- Schäden an oder Verlust der gespeicherten Daten,
- Geschäftsunterbrechung,
- beliebige andere materielle oder immaterielle Verluste, die wegen der Benutzung oder der Verhinderung der Benutzung entstehen - selbst dann nicht, wenn Acronis oder ihre Vertriebspartner über die Möglichkeit derartiger Verluste in Kenntnis gesetzt wurden. Etwaige Schadensersatzansprüche sind unabhängig von der Anspruchsgrundlage in

der Höhe auf die entrichtete Lizenzgebühr beschränkt. Jegliche Ansprüche erlöschen in jedem Fall 24 Monate nach Lieferung.

#### **5. Schlussbestimmungen**

Es gilt deutsches Recht. Sollten einige Bestimmungen dieses Lizenzvertrages rechtlich unhaltbar oder unwirksam sein, bleiben alle anderen Bestimmungen rechtswirksam. Unwirksame Bestimmungen sind durch Regelungen zu ersetzen, die dem ursprünglichen Sinn am nächsten kommen.